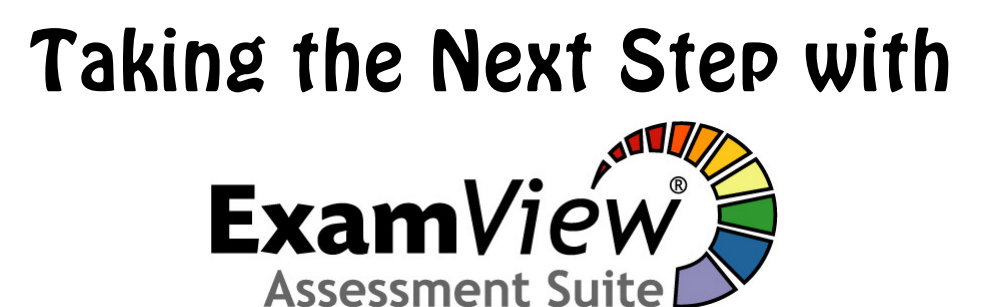

# Save even more time and energy with these tips!

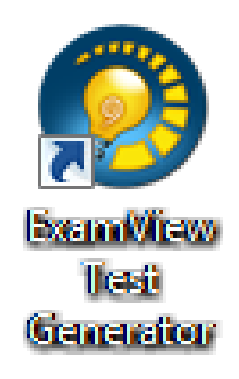

This guide will help you customize the program to you, create multiple-purpose "tests" and share your tests with others.

Revised June 12, 2013

## **Table of Contents**

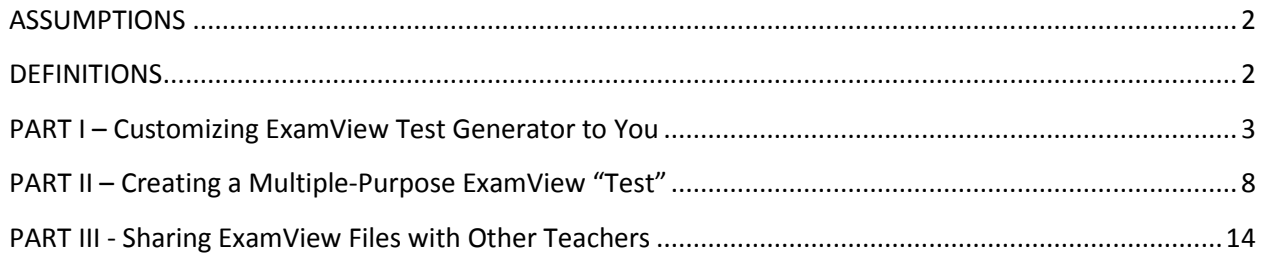

### <span id="page-1-0"></span>**ASSUMPTIONS**

- You are licensed to use ExamView. If your textbook comes with ExamView, then you are licensed to use ExamView for the class in which the textbook is used.
- You have ExamView Test Generator installed on your teacher PC.
- You already know how to make a test using ExamView Test Generator.

### <span id="page-1-1"></span>**DEFINITIONS**

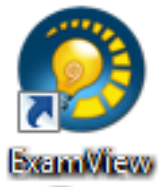

- **EXAMVIEW TEST GENERATOR** The application in which the ExamView Tests are created. This application may also be called ExamView Test Builder.
- **QUESTION BANK** A series of questions created by the textbook publisher. Using this bank you can quickly create a test using questions supplied by the publisher and parameters set by you. Note: You can add your own questions to a test, but not to the Question Bank.

• **TESTS** – Any assignment created in ExamView, whether a test, quiz, or study guide.

llesti Generator

### <span id="page-2-0"></span>**PART I – Customizing ExamView Test Generator to You**

ExamView Test Generator can be made even easier to use by setting your preferences. Once you set your preferences, all of your future tests will have the same look. (However, you can change these settings at anytime.) If you use multiple computers, you will need to repeat this process on each computer.

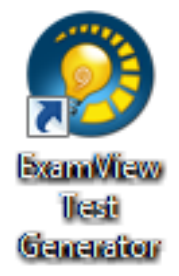

- 1. Launch **ExamView Test Generator**.
- 2. **To preview your choices** in a test you've already created click **Open an Existing Test** and then select a test. **Otherwise**, Click **Close**. ExamView Test Generator will remain open, but the "What do you want to do?" window will go away.

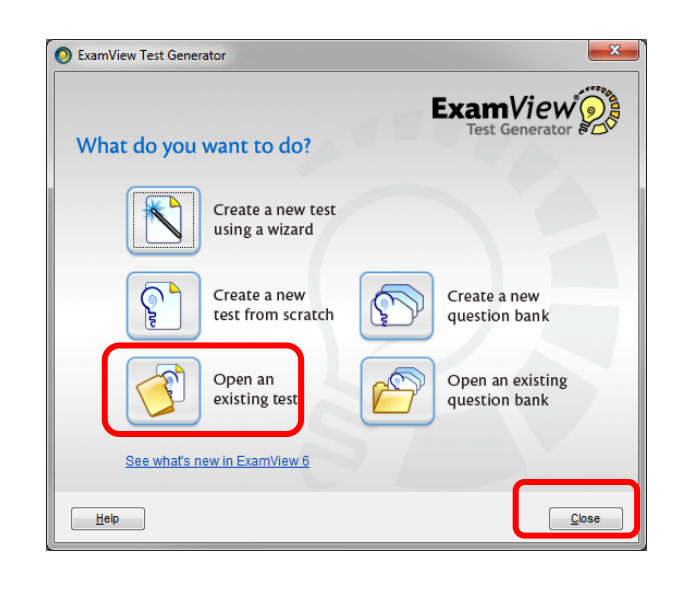

### **SET THE FOLDER PATH FOR FILE > OPEN**

1. Click **Edit > Preferences**. The Preferences menu appears.

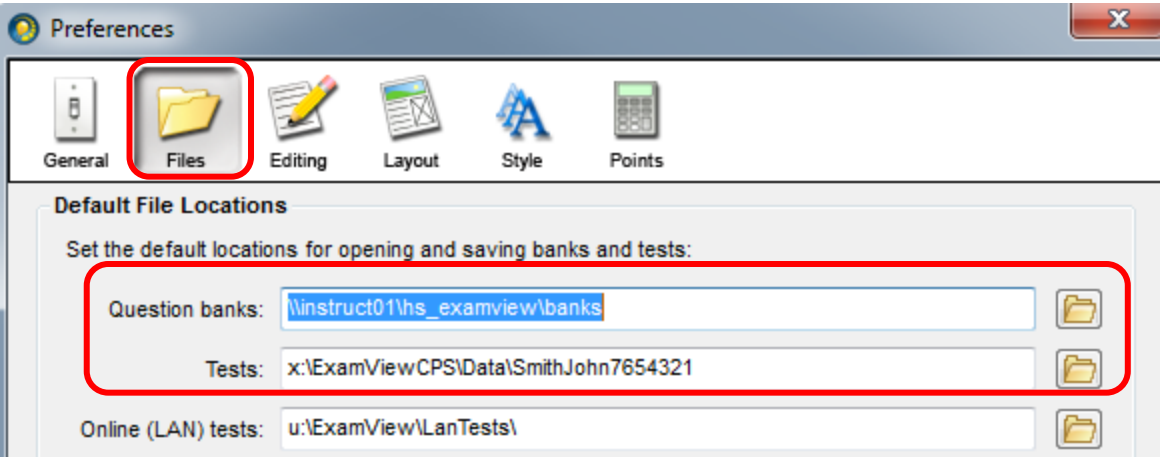

- 2. Click the **Files button**.
	- a. Feel free to set the default path to the **Question Bank** you use the most.
		- i. Click the **Browse** icon.
		- ii. **Browse to and double-click** on Elem\_ExamView, MS\_ExamView or HS ExamView.
		- iii. Double-click **Banks**.
		- iv. Double-click **your textbook**.
		- v. Click **Select**.
- b. In the **Tests field**, you can add your LastNameFirstNameEmployee ID folder.
	- i. Click the **Browse** icon.
	- ii. Browse to:
		- **1. Elementary schools:** 
			- **V:\ExamViewCPS\Data\LastNameFirstNameEmployeeID**
		- **2. Secondary schools:** 
			- **X:\ExamViewCPS\Data\LastNameFirstNameEmployeeID**
	- iii. Double-Click your **LastNameFirstNameEmployeeID folder**.
	- iv. Click **Select**.
	- v. You may be tempted to change the Tests path to some location other than that which is noted here; this is not recommended. By storing your tests in the folder that has been provided, you can easily share your test with other teachers without having to use e-mail or a USB drive. By default, other teachers can open your tests, but cannot save changes to your folder. However, other teachers can save changes to your test to their own folders.
- c. **DO NOT change the Online (LAN) tests: path**. Changing this path will render this feature useless to you.
- d. If you are finished with setting your preferences, click **Save As Default,** or click the next icon at the top of the preferences window to continue customizing**.**

### **SET THE YOUR NAME AND SCHOOL INFORMATION**

- 1. Click **Edit > Preferences**. The Preferences menu appears.
- 2. In the **General section**, you can make changes to the information that applies when ExamView first opens. For the most part, the options given on this page do not need to be changed.

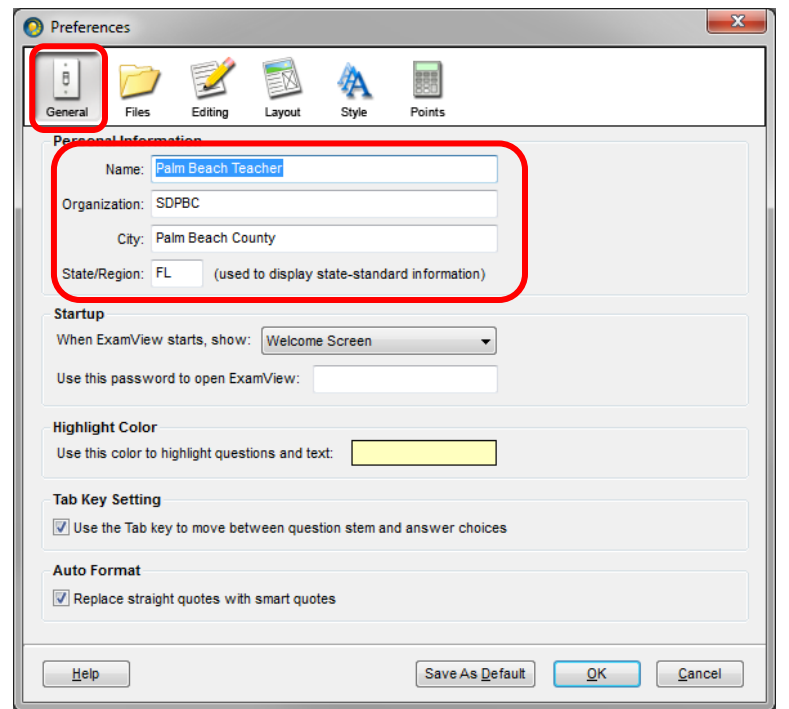

#### **SET THE DEFAULT APPEARANCE OF QUESTIONS AND ANSWERS**

- 1. Click **Edit > Preferences**. The Preferences menu appears.
- 2. Click the **Layout** button. This section will allow you to make numerous changes to the format of the questions and answers.
	- a. At the **Questions tab**, you can select the defaults settings for answer choice layout (columns or no columns), bimodal questions and points.
	- b. Under the **Question Types tab** you can select how questions are arranged and numbered.
	- c. The **Answers tab** allows you to select whether or not an answer space is provided for each of the different question types.

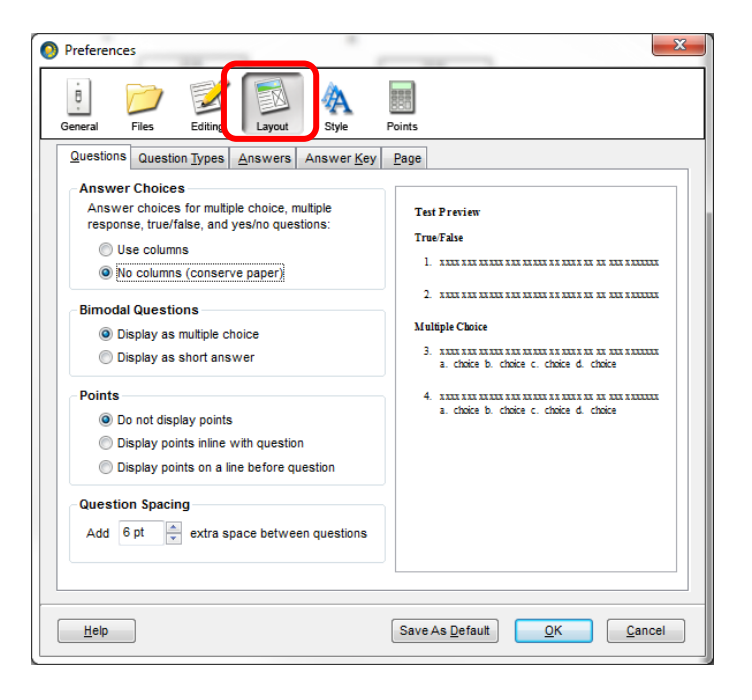

- d. The **Answer Key tab** allows you to determine what information will appear on your answer key.
- e. The **Page tab** will allow you to decide if you want to use columns for the questions and set your page numbering.
- f. **Make all your selections.** If you are finished with setting your preferences, click **Save As Default,** or click the next icon at the

top of the preferences window to continue customizing**.**

2. Click the **Editing** button. This section will allow you to set the default number of answers for various question types and the layout of the answers. If you are finished with setting your preferences, click **Save As Default,** or click the next icon at the top of the preferences window to continue customizing**.**

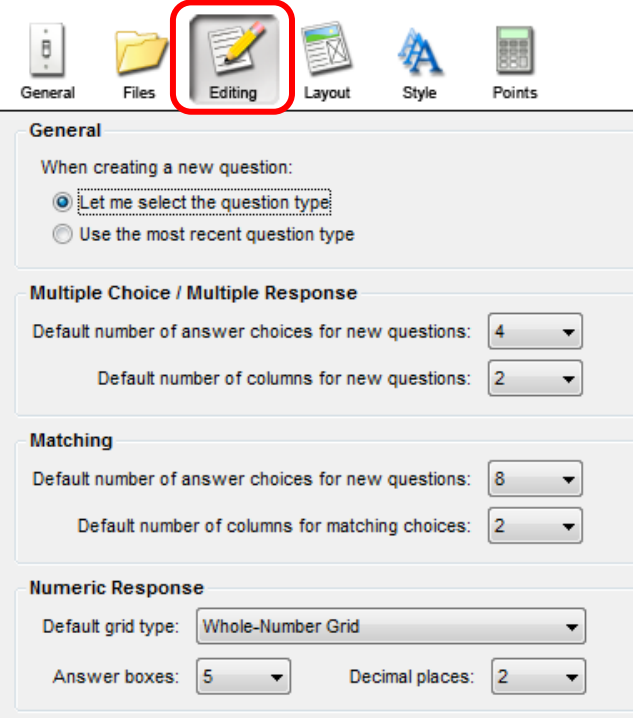

#### **SET THE DEFAULT STYLE AND FONTS**

- 1. Click **Edit > Preferences**. The Preferences menu appears.
- 2. Click the **Style** button to change the look of the numbers and letters used for the questions and answers.
- 3. Click the fonts tab to set the default fonts used by ExamView.
- 4. If you are finished with setting your preferences, click **Save As Default,** or click the next icon at the top of the preferences window to continue customizing**.**

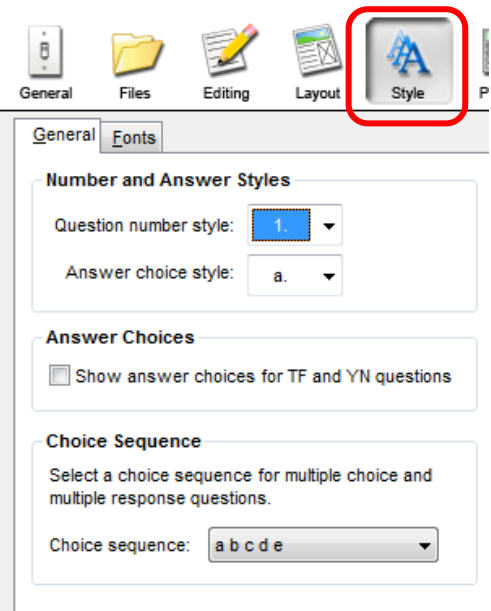

### **FCAT, SAT AND SAT: USING THE STYLE GALLERY**

- 1. You can make your test look more like FCAT, the SAT or ACT by clicking **Test > Style Gallery**.
- 2. **Click the Layout Style** you want and then click
	- a. **Save As Default** if you want every test to look this way.
	- b. **OK** to make only the current test look this way.

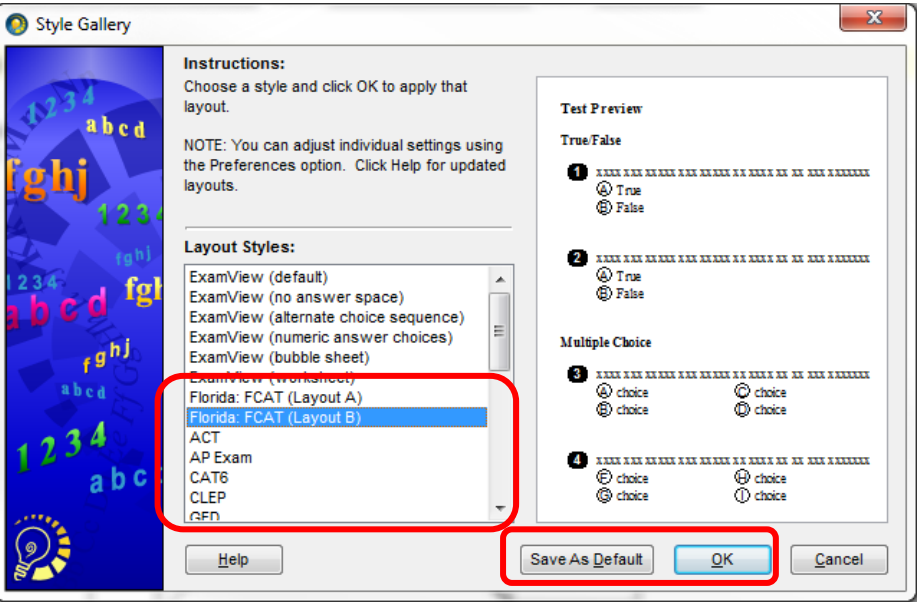

#### **SETTING DEFAULT POINT VALUES**

- 1. Click **Edit > Preferences**. The Preferences menu appears.
- 2. Click the **Points** button to set the default point value you'd like to have displayed for different question types. If you are finished with setting your preferences, click **Save As Default,** or click another icon at the top of the preferences window to continue customizing**.**

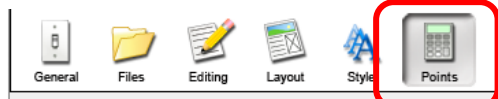

**Question Type Default Points** Assign default point values for different question types. Default poin

Default **Question Type Points** True/False 1  $\overline{a}$ Modified True/False 7 Multiple Choice  $\overline{\mathbf{1}}$ Multiple Response  $\overline{1}$ Yes/No  $\overline{1}$ Numeric Response  $\overline{1}$ Completion  $\overline{\mathbf{1}}$ Matching  $\mathbf{1}$ Short Answer  $\overline{1}$ Problem  $\mathbf{1}$ Essay  $\overline{1}$ **Point Values** 

When selecting from a question bank:

O Use question bank point values when available Always use the test default point values

3.

### <span id="page-7-0"></span>**PART II – Creating a Multiple-Purpose ExamView "Test"**

This ability is of greatest use to Math teachers, although other teachers may find occasion to use it.

The key to creating a Multiple-Purpose ExamView "Test" is in using the Bimodal and Calculate Values type of questions. By using these types of questions you can create a test, and then with just a few simple clicks, create a study guide to help your students prepare for the test.

#### ExamView Test Generator Creating the Initial Test **ExamView** 1. Open **ExamView Test Generator.** What do you want to do? 2. Click **Create a new test from scratch**. Create a new test 3. **Enter a title for your test** and click **OK**. (It is suggested using a wizard that you get into the habit of adding your last name Create a new Create a new to all test titles and file names. This can make test from scratc question bank navigating files easier for both you and your Generation Open an Open an existing students.) existing test question bank **B** Test Title See what's new in ExamView 6 Test title: Mr. Smith's Advanced Geometry - Chapter 1 Test  $\boxed{\phantom{a} \underline{H}$ elp $\phantom{a} \phantom{a} \end{bmatrix}$  $\Box$ lose  $He$  $QK$ Cancel

4. **The test will now appear.** You will notice that a space is provided for the students to write their name, class and date. The title that you created for the test also appears on the first page.

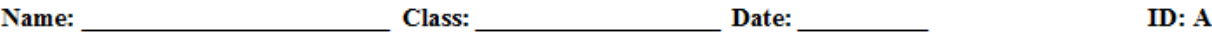

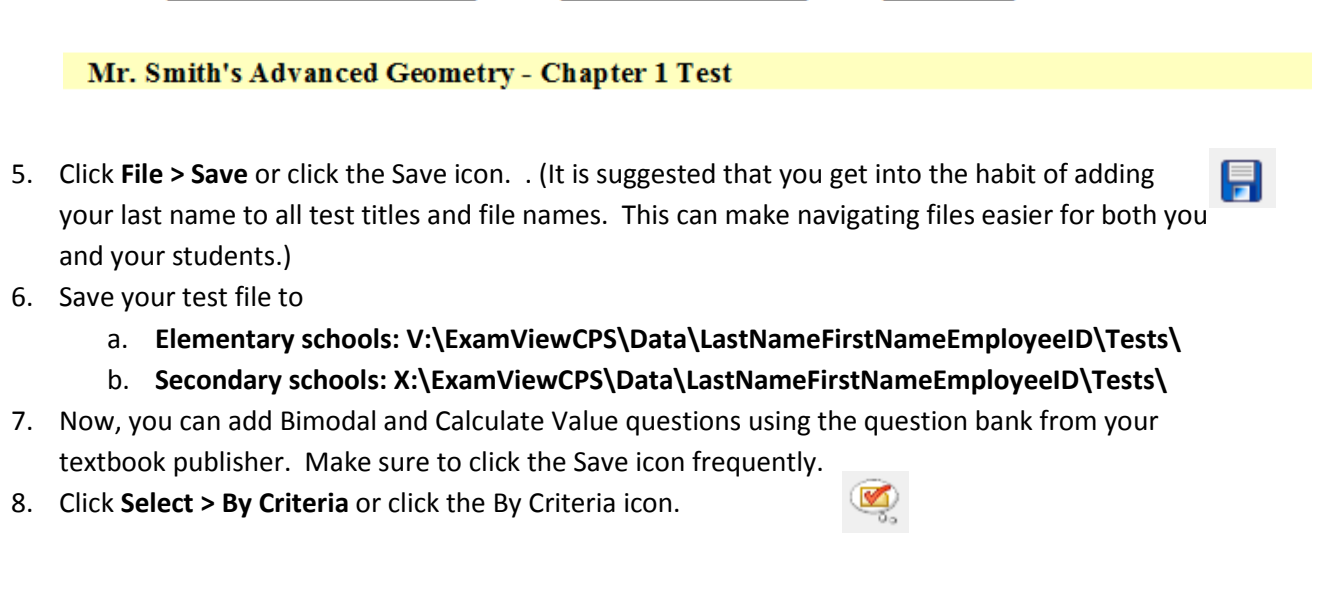

8

- 9. **Double-click your textbook's question bank**. The question banks are generally organized by Publisher Name or Publisher Initials, and then by Textbook Title.
- 10. You may then need to double-click a language. (Not all textbooks offer test questions in multiple languages.)
- 11. Then **double-click the chapter title** and then **Next**.

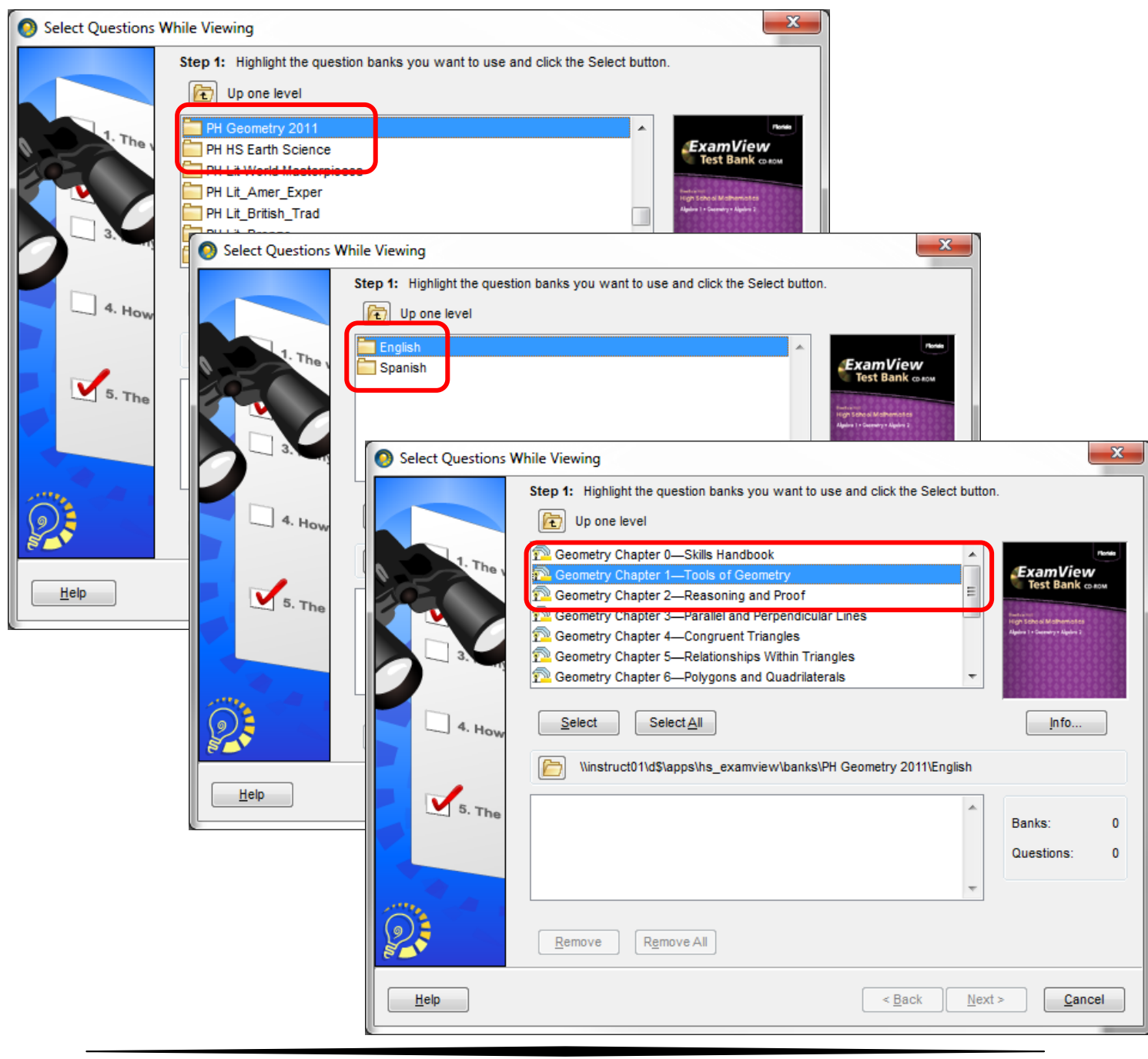

### 12. **The Select Questions by Criteria menu appears.**

- 13. Change the **Question** type to either **Bimodal or Multiple Choice.** (Bimodal questions give you the option of presenting the question as either multiple choice or short answer.)
- 14. If you like, select any other criteria.
- 15. Click **Select While Viewing**.

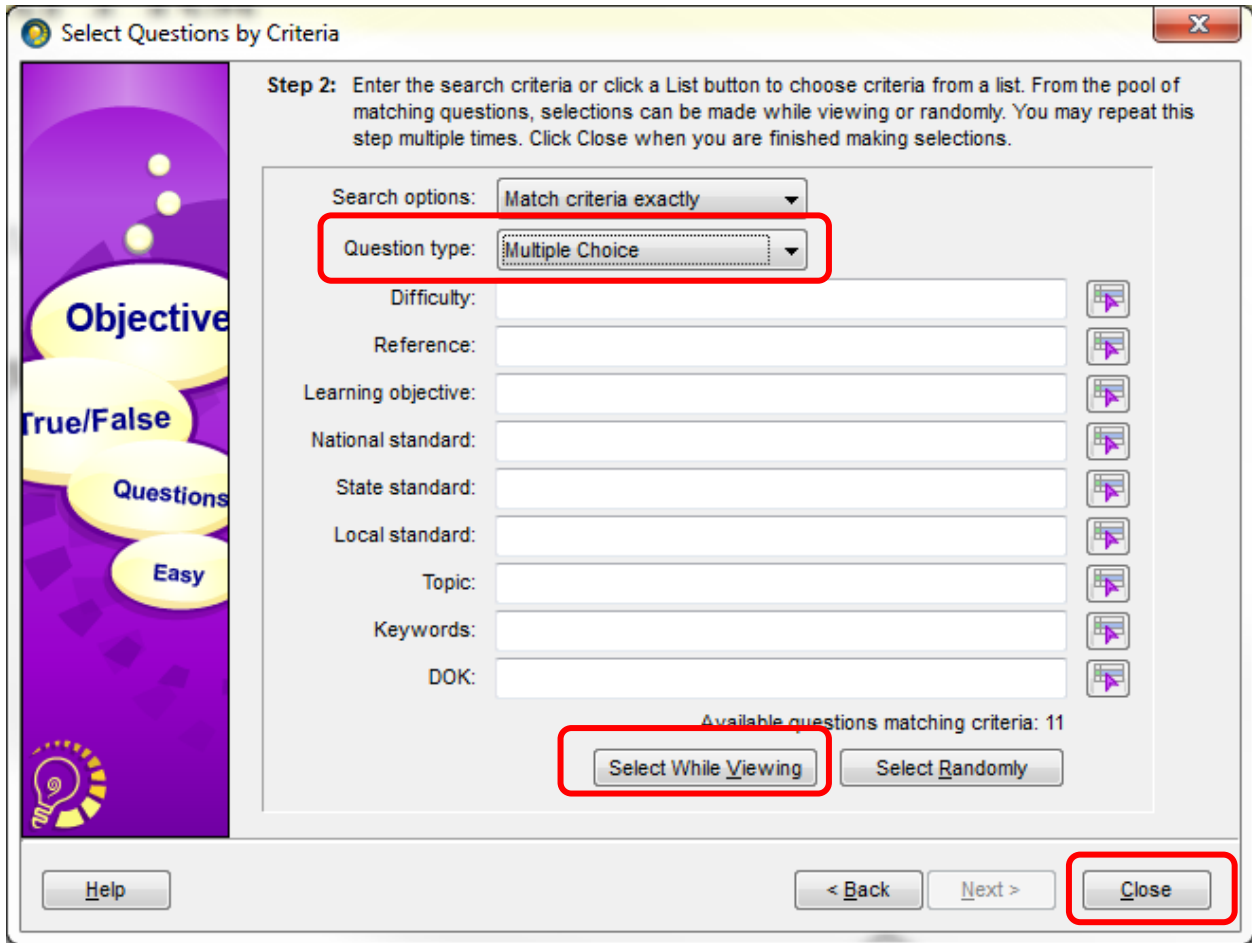

- 16. A series of test questions will now appear. Place a **check next to any Calculate Value question you'd like to include**.
	- a. **Calculate Value questions** are denoted by the **calculator icon**. 豆
	- b. You will notice in the bottom right corner of the window a tally of how many questions you have added to the test.

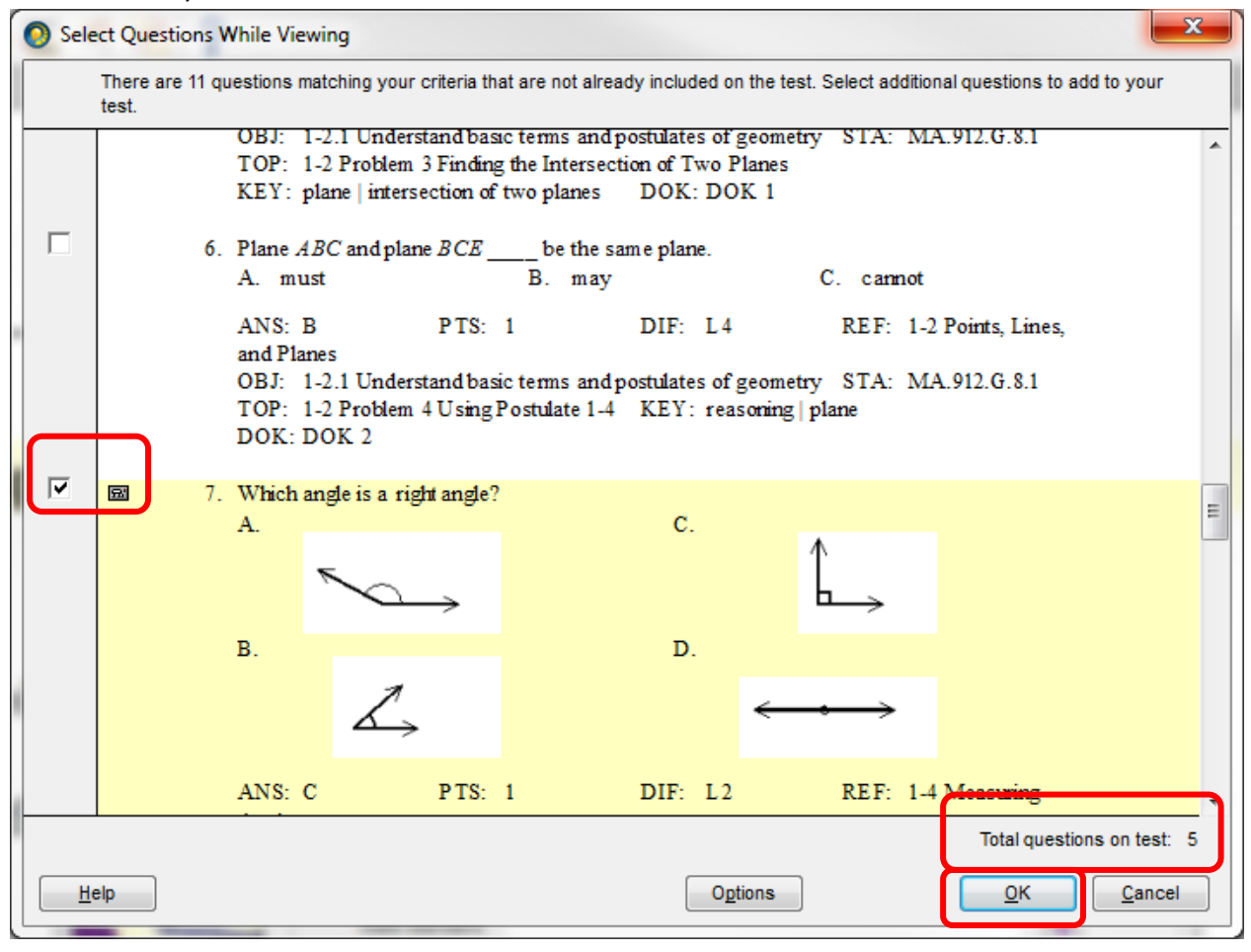

- 17. Click **OK** when finished. You will now be brought back to the Select Questions by Criteria menu.
- 18. **Either select another Question Type** (bimodal or multiple choice) **or click Close**.
	- a. If you have chosen a different question choice you will repeat the process of selecting the questions you would like to include.
	- b. **If you select Close**, you will be brought back to your test. Click **Save**.
- 19. Make any adjustments or edits necessary to your test and click **Save**. (See the Getting Started guide for information on how to edit the test.)
- 20. Congratulations you've created a test. Now you will convert it to a study guide with just a few clicks. Keep your test open on the screen.

### Converting the Test into a Study Guide

- 1. While you have your test open on the screen, click **File > Save As**.
- 2. Save your Study Guide to :
	- **a. Elementary schools: V:\ExamViewCPS\Data\LastNameFirstNameEmployeeID\Study Guides\**
	- **b. Secondary schools: X:\ExamViewCPS\Data\LastNameFirstNameEmployeeID\Study Guides\**
	- c. (It is suggested that you get into the habit of adding your last name to all test titles and file names. This can make navigating files easier for both you and your students.)

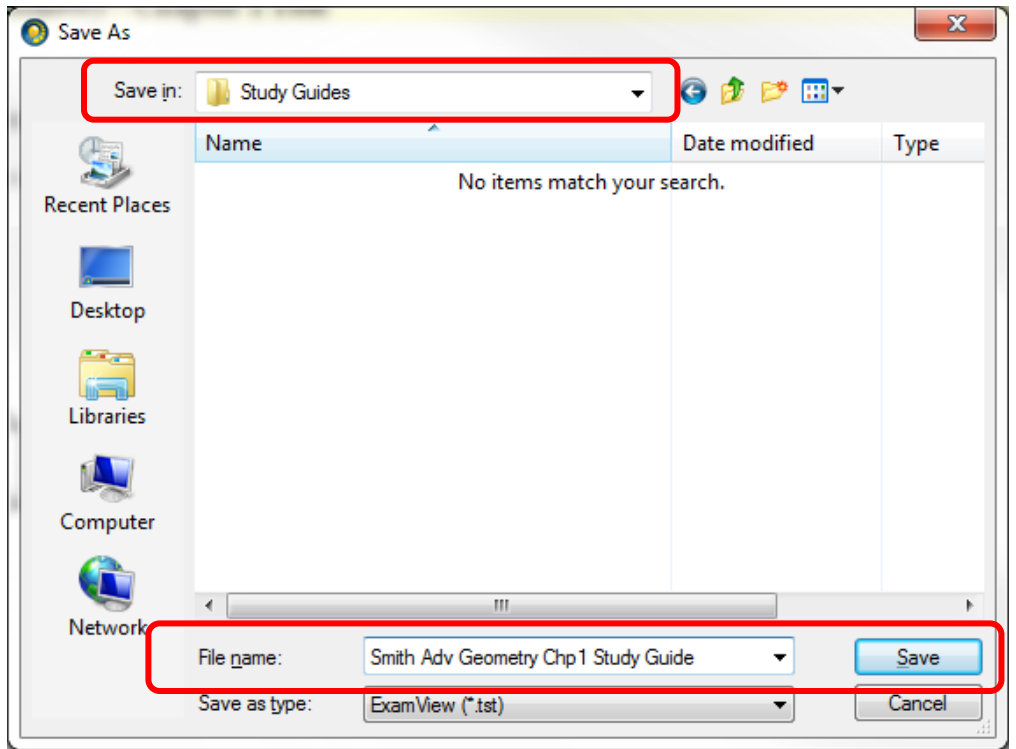

- 3. You will now want to change the test title that appears at the top of the first page. **Double-click** the **test title** on page 1.
- 4. **Change the title** and then click **OK**.

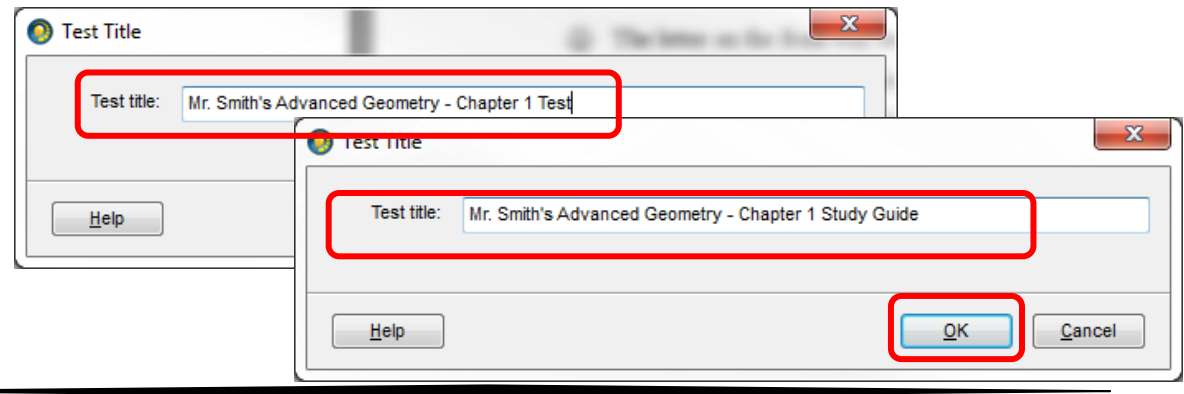

- 5. Now you will change the values of the questions and answers.
	- a. To change the values of **all Calculate Values questions**, click **Question > Calculate Values > Entire test**
	- b. **To change the values on a single Calculate Values question:**
		- i. **Select the question** by clicking on it. Calculate Values questions have a small calculator icon next to the question.  $\Box$
		- ii. **Click Question > Calculate Values > Selected item o**r click the **calculator icon**.
- 6. (Optional) If you have added any Bimodal questions you may change the question from multiple choice to short answer, or vice versa.
	- a. **To convert all Bimodal questions** to the same type of question, click **Question > Toggle Bimodal > and then one of the All choices**.
	- b. **To convert a single question:**
		- i. **Select the question** by clicking on it. Bimodal questions have a red dot next to the question.
		- ii. **Click Question > Toggle Bimodal > Selected Question** or click the **Bimodal icon** to change the question from multiple choice to short answer, or vice versa.
	- c. The question(s) will change types, and will move to the appropriate section of the test.
- 7. Click **Save**. That's it; you've just created a study guide and a test!
- 8. You may now:
	- a. Print your test or study guide.
	- b. Create plain paper bubble sheets and scan results with a plain paper scanner by following the directions in *Plain Paper Scanning with ExamView Assessment Suite.*
	- c. Post your test or study guide to Edline by following the directions in the *Using ExamView Assessment Suite with Edline* guide.
	- d. Administer a classroom computer test or study guide activity by following the directions in the *Classroom Computer Based Testing with ExamView Assessment Suite* guide.

### <span id="page-13-0"></span>**PART III - Sharing ExamView Files with Other Teachers**

### *(without using e-mail or thumb drives!)*

Teachers can easily share ExamView files with other teachers at the same school. This will allow teachers to work together to create tests and study guides, thus saving time. This is way easier than you might think.

You should not attempt to share LAN Tests (computer based testing) or Tests for Edline or Study Guides for Edline.

- 1. **Teacher A** creates and saves the test (or study guide or quiz for print) like normal.
- 2. **Teacher B** then copies and pastes the file from Teacher A's folder to Teacher B's folder (you don't do this part in ExamView):
	- a. Open **My Computer** or Windows Explorer.
	- b. Navigate to :
		- **i. Elementary: V:\ExamViewCPS\Data\TeacherAEmployeeID\appropriate subfolder\**
		- **ii. Secondary: X:\ExamViewCPS\Data\TeacherAEmployeeID\appropriate subfolder\**
	- c. **Click on the file** you want to copy.
	- d. Click **Edit > Copy**.
	- e. Then navigate to teacher B's folder.
		- **i. Elementary: V:\ExamViewCPS\Data\TeacherBEmployeeID\appropriate subfolder\**
		- **ii. Secondary: X:\ExamViewCPS\Data\TeacherBEmployeeID\appropriate subfolder\**
	- f. Click **Edit > Paste**.
	- g. Teacher B can now open this file in **ExamView Test Generator** and…
		- i. Modify the test.
		- ii. Print the test.
		- iii. Create bubble sheets and scan results for this test.
		- iv. Create a LAN test (computer based testing).
		- v. Create a Test or Study Guide for Edline.